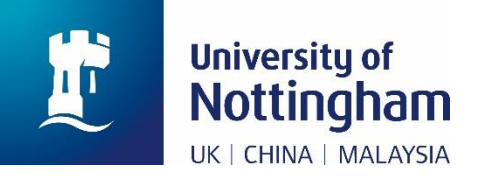

## **Paying for Tuition Fees in MyNottingham**

(**[mynottingham.nottingham.ac.uk](https://mynottingham.nottingham.ac.uk/)**)

## **Introduction**

This is a technical user guide designed to show you how to make a payment for tuition fees in MyNottingham [\(mynottingham.nottingham.ac.uk\)](https://mynottingham.nottingham.ac.uk/).

This guide does not detail how much you should pay, this information can be found on the University of Nottingham website; links to this are included below.

**Information about accommodation:** [nottingham.ac.uk/accommodation](http://www.nottingham.ac.uk/accommodation)

**Information about paying accommodation fees, due dates, and amounts:** [nottingham.ac.uk/go/accommodation-fees](http://www.nottingham.ac.uk/go/accommodation-fees)

**Information about tuition fees:** [nottingham.ac.uk/fees](http://www.nottingham.ac.uk/fees)

## **Paying for tuition fees**

**1.** Once logged in, click on the 'Finance' hexagon

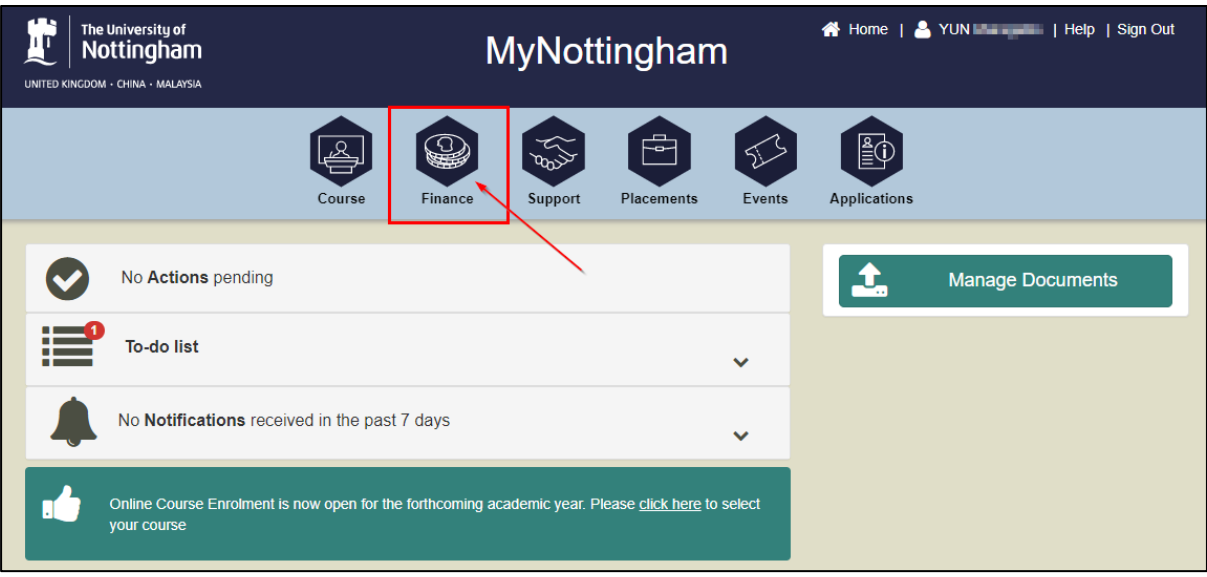

**2.** The **Finance Information** page is displayed. Click 'Pay amount due':

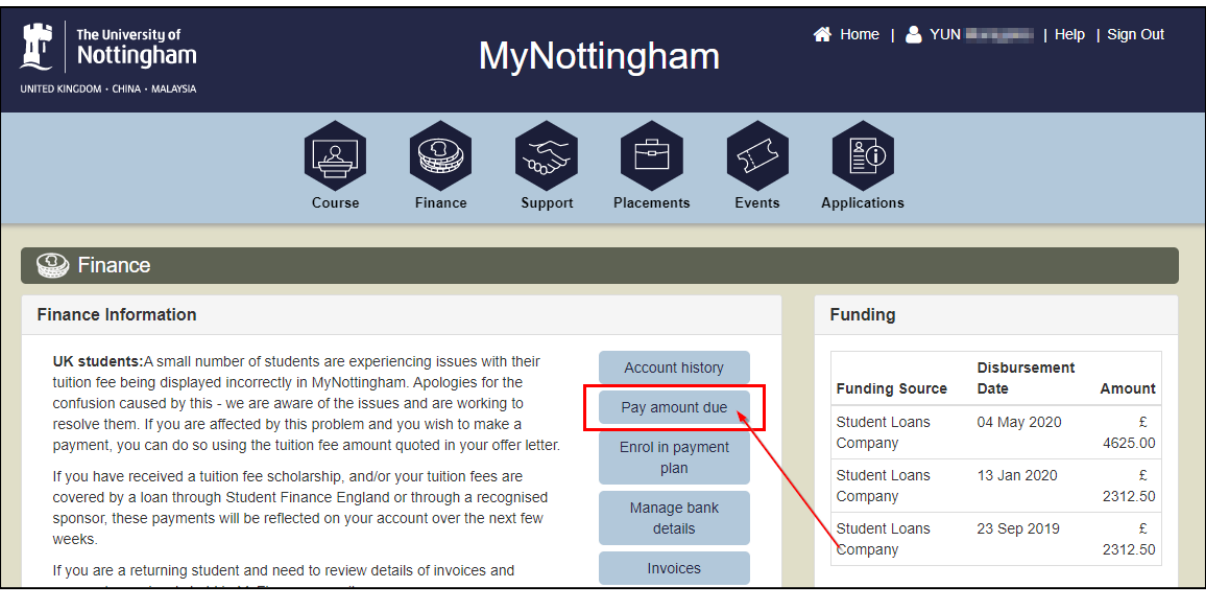

**3.** If there are charges on your account, the total amount owed will be displayed here:

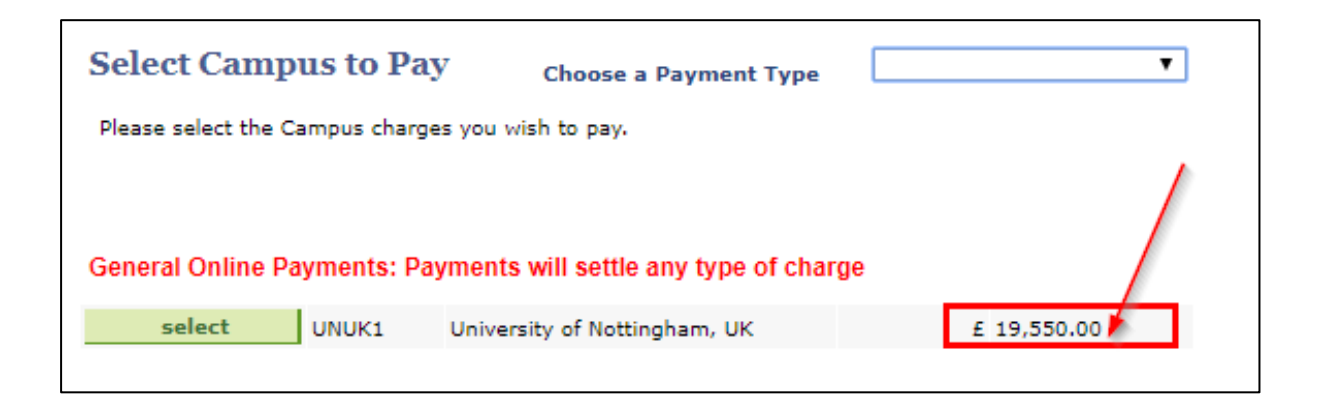

**4.** If you click the 'Select' button at this point, without selecting a **Payment Type**, the payment type will default to **General**. This will settle any outstanding charges, targeting those due soonest first. If any charges have the same due date, it will settle them in the hierarchy of tuition, accommodation, then miscellaneous charges.

If you want to pay for a specific type of charge, click on the 'Choose a Payment Type' dropdown:

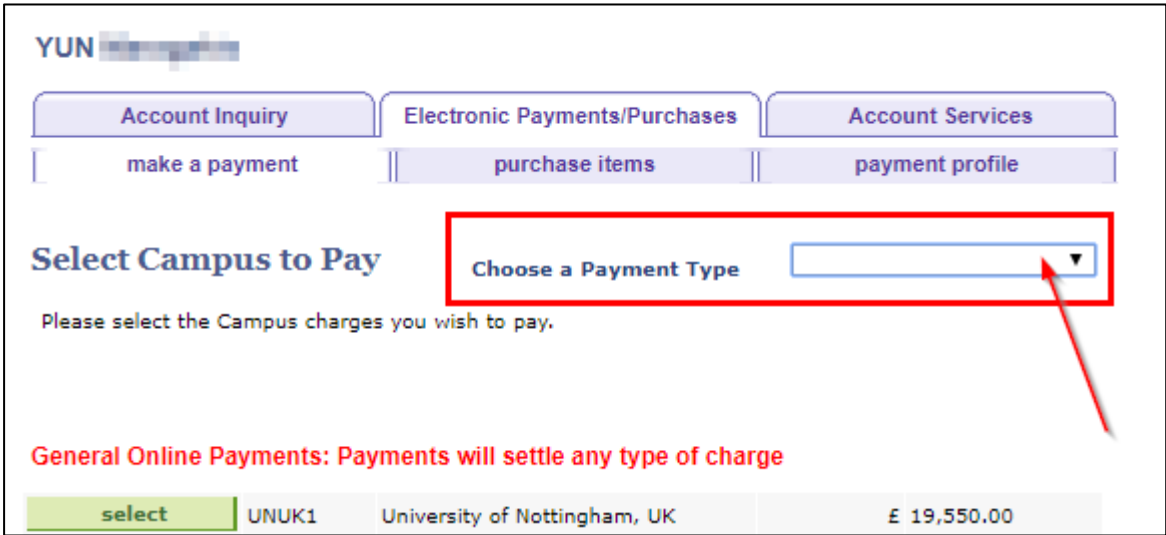

**5.** On the dropdown, select the payment type for the payment you want to make (in this example, we select 'UK Tuition'):

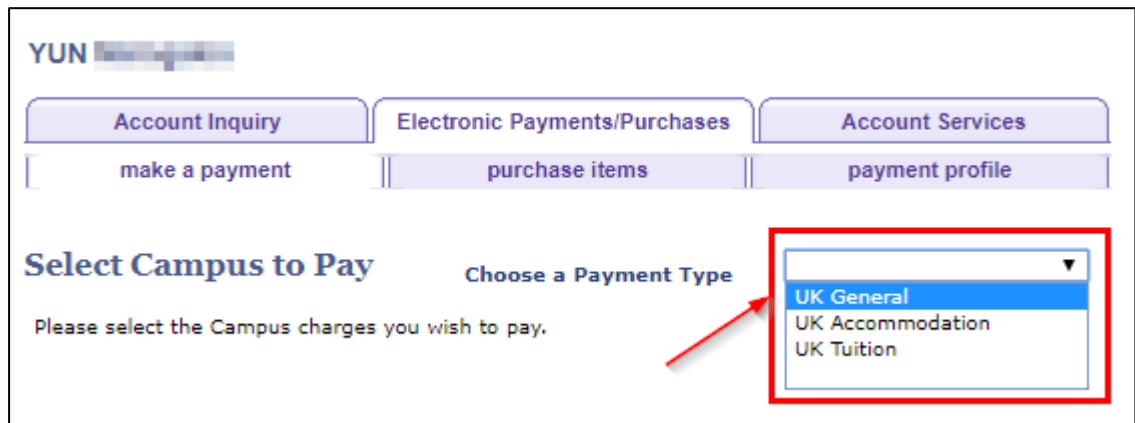

**6.** Once selected, the **red text** will update to confirm the payment type you have selected and will describe the payment:

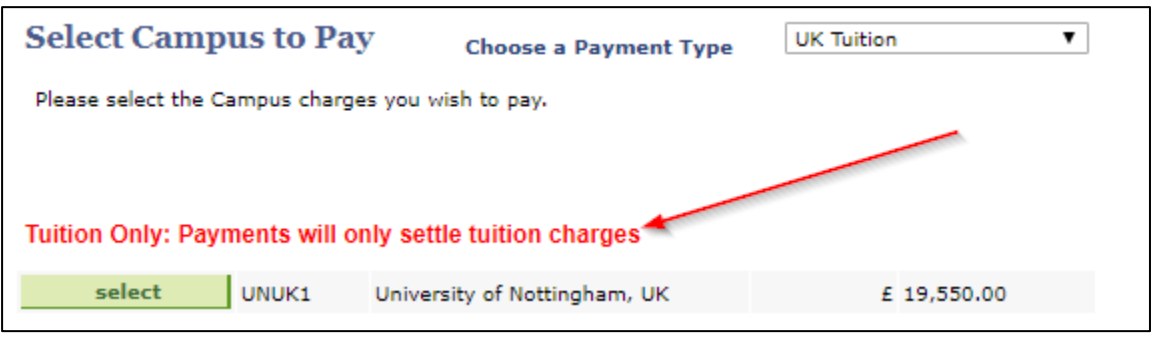

'Tuition Only: Payments will only settle tuition charges'.

**7.** Click the 'Select' button to move on to the next page:

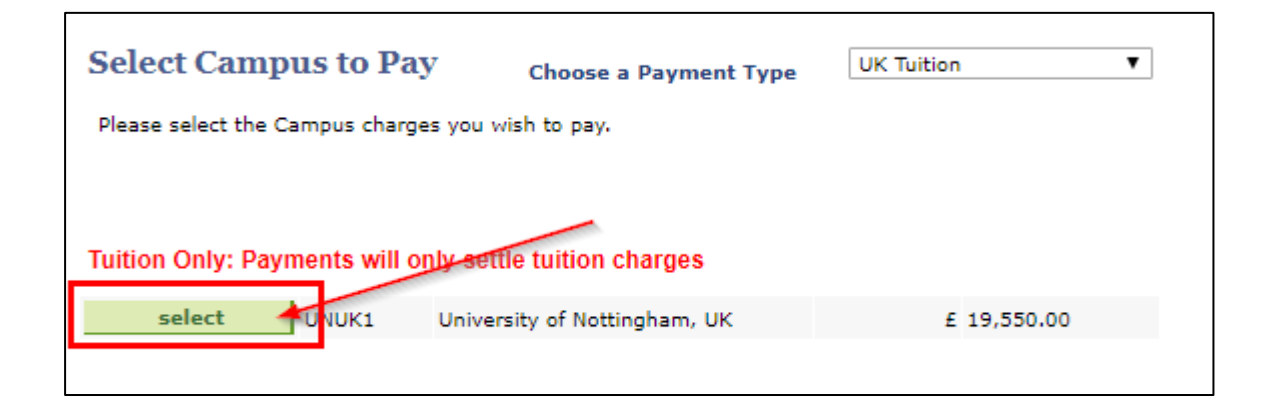

**8.** This screen may look different dependent on whether you have charges on your account or not. If you have tuition fee charges on your account, they will be listed in the payment table:

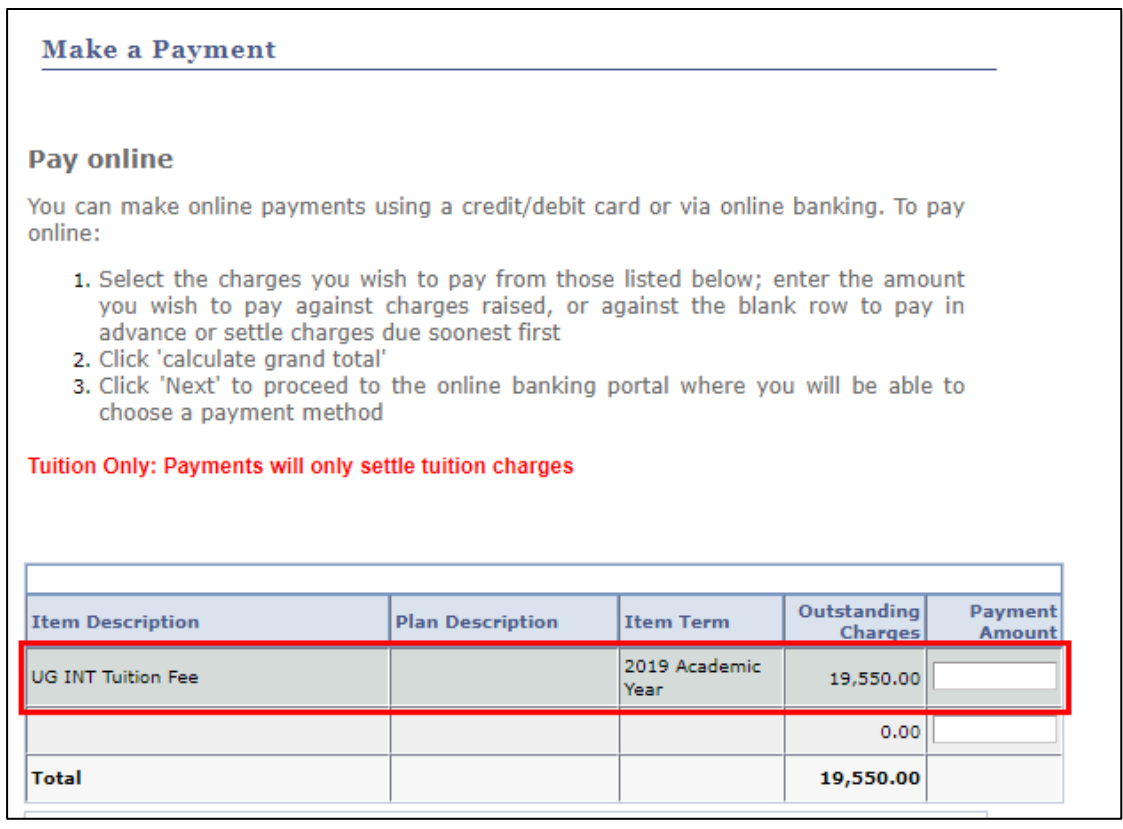

**9.** If you do not have tuition fee charges on your account, you can still make a payment using this screen, but there won't be a fee listed:

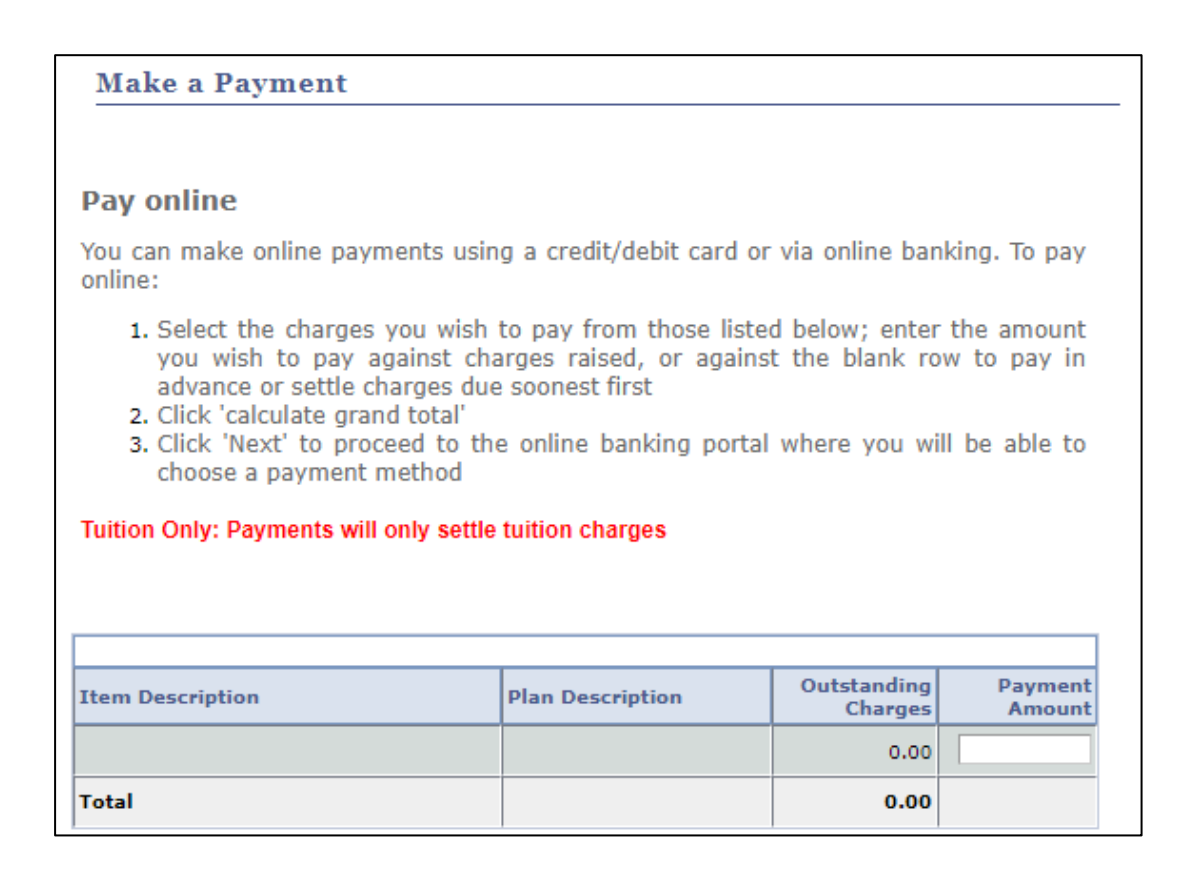

**10.** If there **is a charge displayed**, check the 'Item Description' and enter the amount you wish to pay into the 'Payment Amount' field next to the outstanding charges listed. If there are multiple charges listed and you want to pay for several at once, you can enter the amount in the relevant boxes in 'Payment Amount':

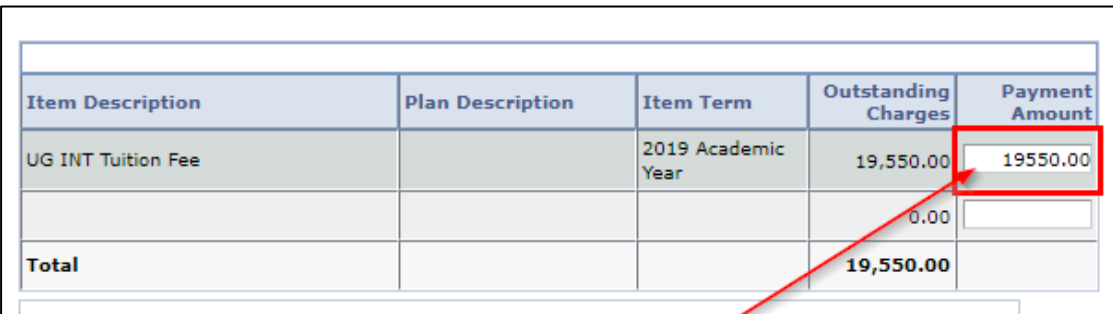

If there are **no charges displayed**, enter the amount you wish to pay into the 'Payment Amount' field:

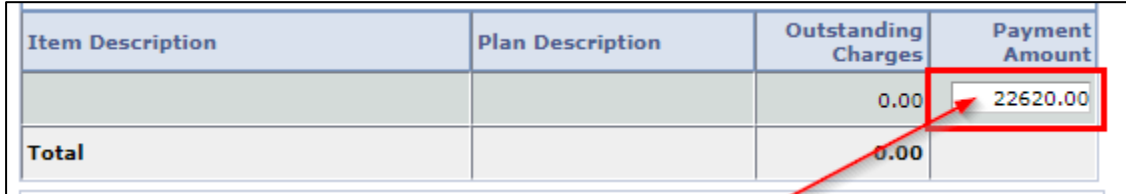

If there are no charges on your account, the amount you pay will put your account into credit for **Tuition,** until a tuition charge is applied to the record.

**11.**Click the 'Next' button:

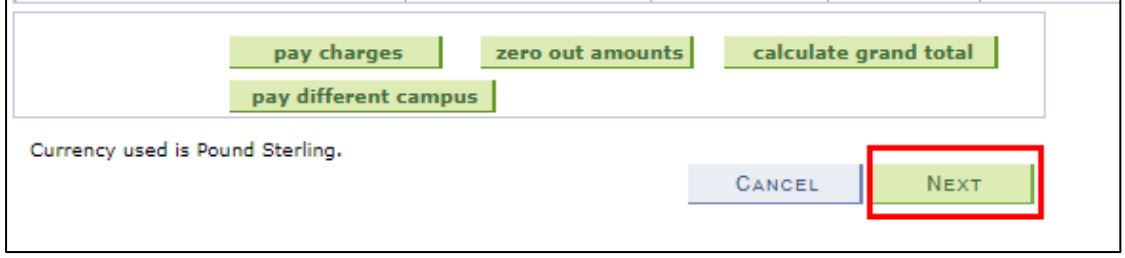

**12.**Read the information on the screen and double-check your payment total before clicking 'Continue to Make Payment':

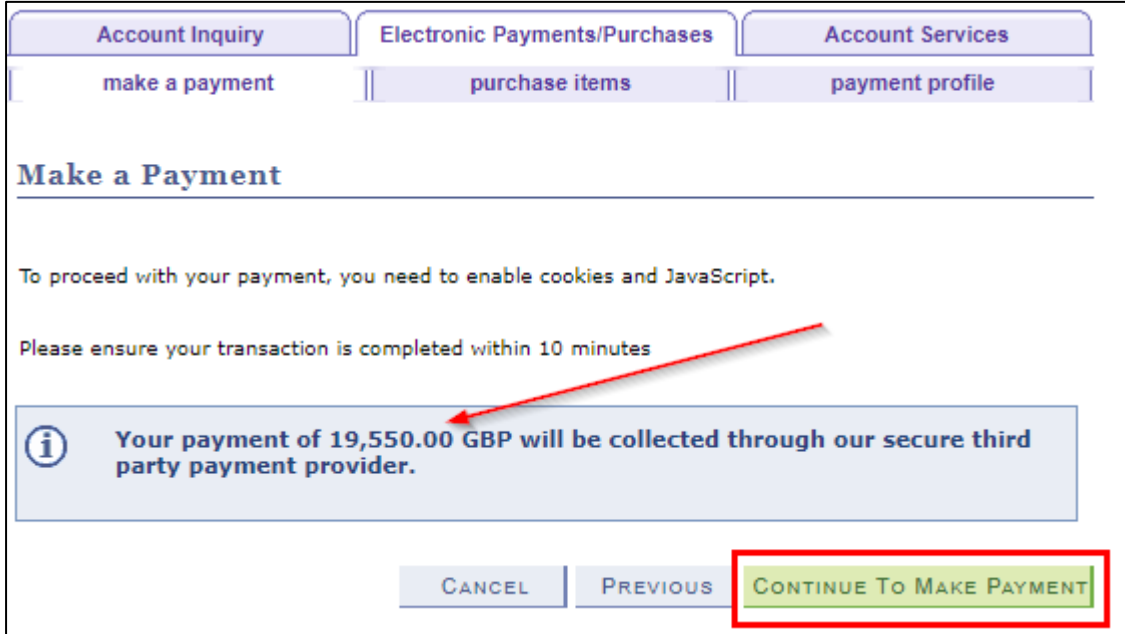

## **13.**This will open the **Online Payment Portal.**

Follow the online instructions to make your payment.

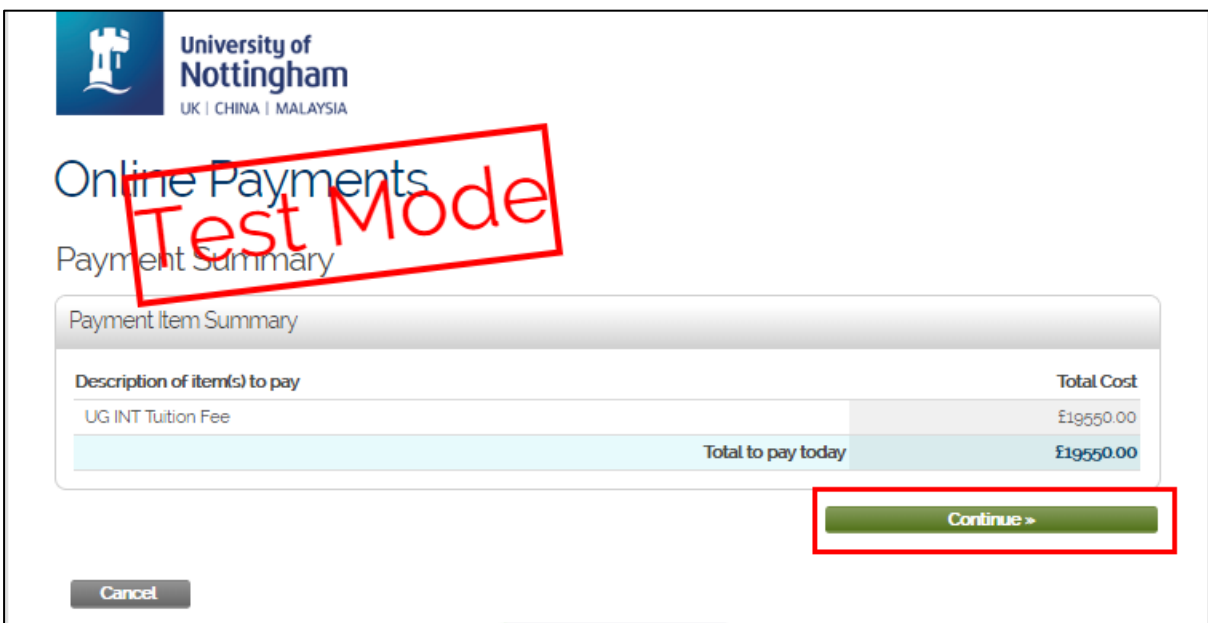

**14.**Once complete, you will be returned to MyNottingham [\(mynottingham.nottingham.ac.uk\)](https://mynottingham.nottingham.ac.uk/).

You may see a screen that looks like the below asking you to 'Submit Payment', but wait a short while as the payment is still processing:

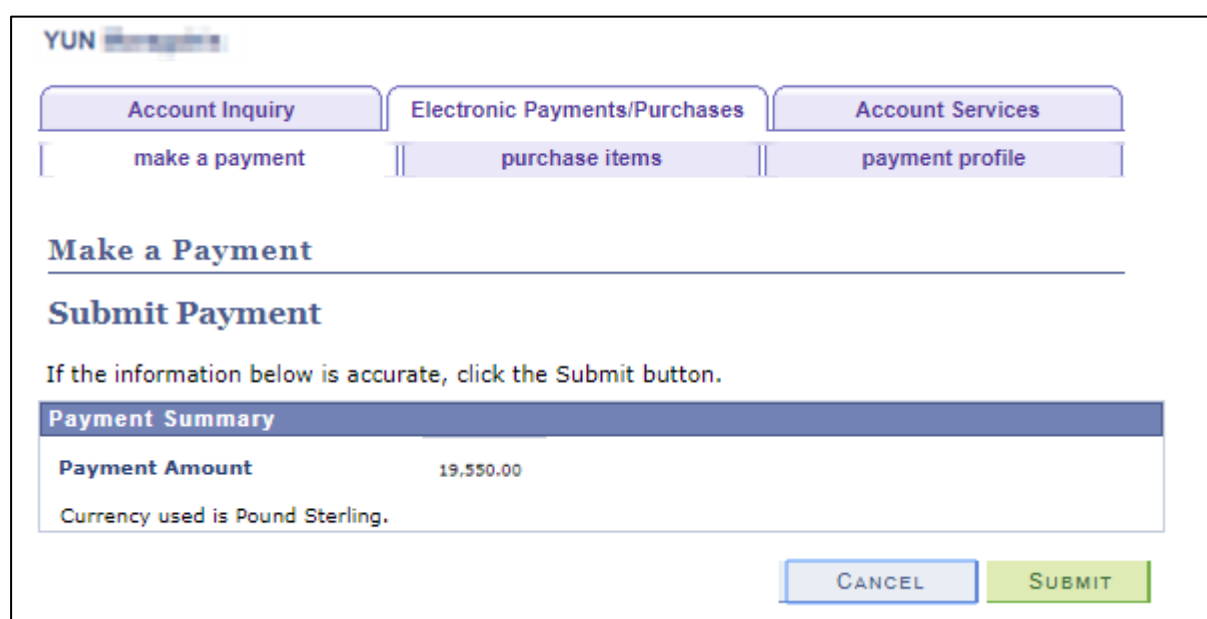

**15.** You will be returned to MyNottingham [\(mynottingham.nottingham.ac.uk\)](https://mynottingham.nottingham.ac.uk/) and a message will be displayed stating that your payment has been successful:

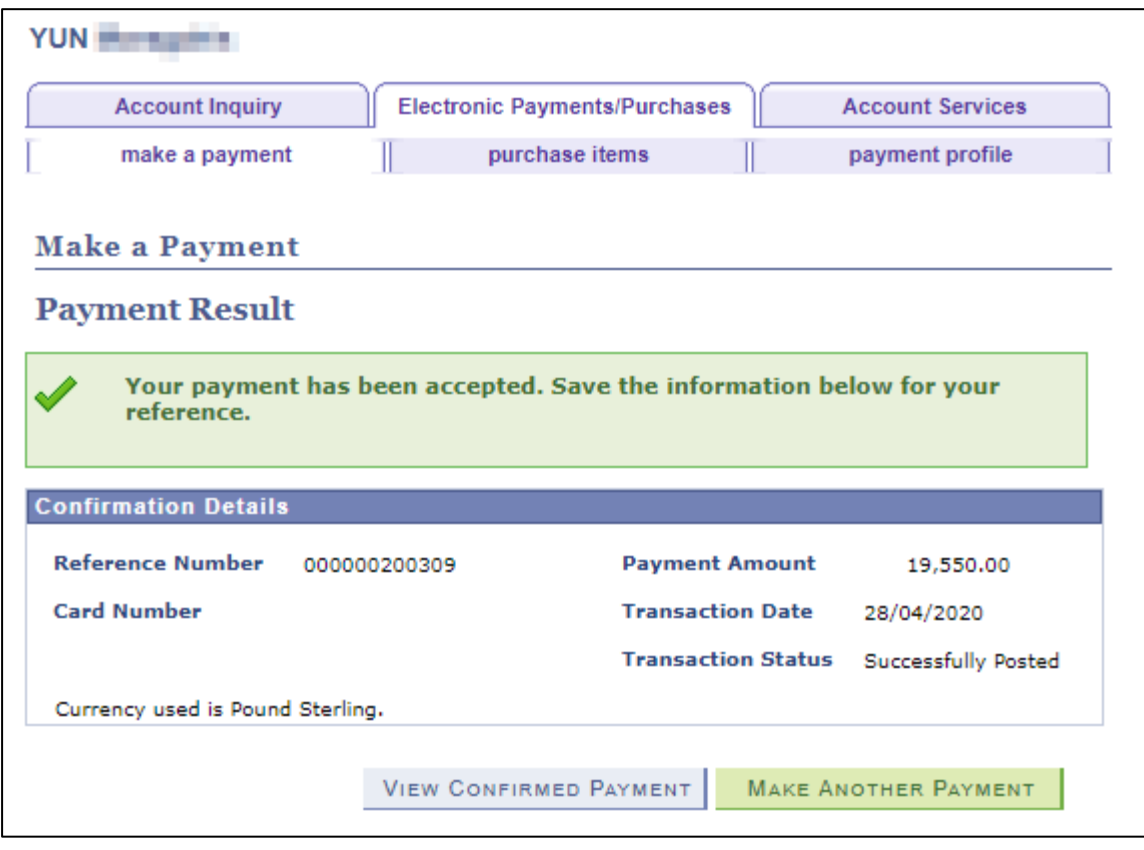